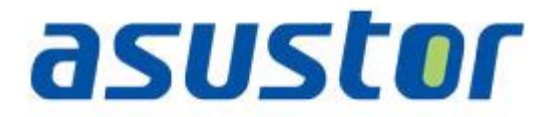

# **Instalační příručka**

pro NAS servery AS-604RX, 609RX

# **1. Obsah balení**

Pro modely: AS-604RD, AS-604RS, AS-609RD, AS-609RS

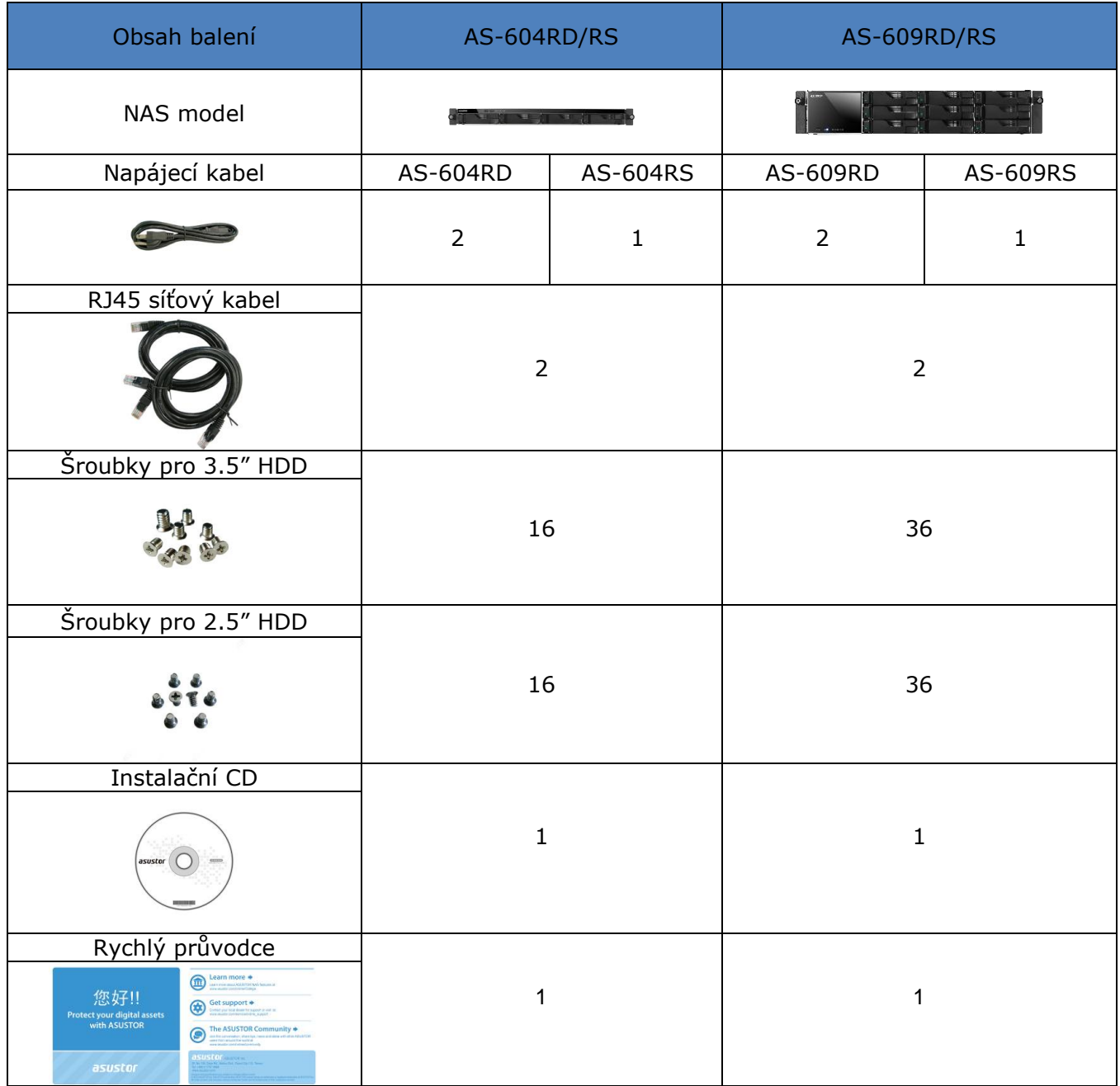

# **ASUSTOF**<br>**ASUSTOF**

# **2. Instalace hardwaru**

**Všechna data uložená na discích budou smazána a nelze je obnovit. Před inicializací systému proto doporučujeme důležitá data nejprve zálohovat.**

### **2.1.Instalace pevných disků**

Stiskněte tlačítko na spodní části šuplíku.

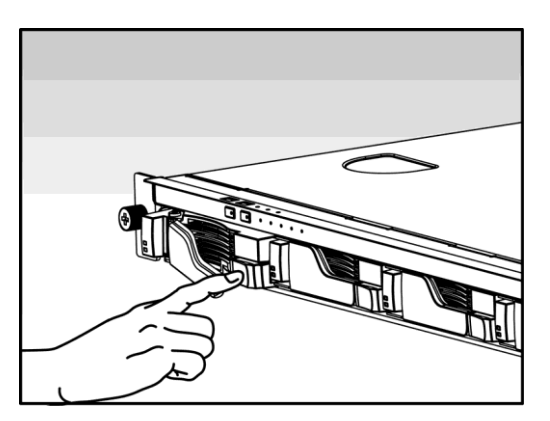

Vytáhněte šuplík z NAS serveru.  $\bullet$ 

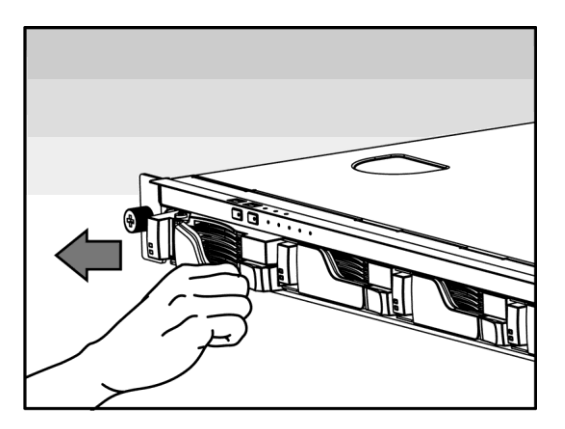

- Připevněte k šuplíku pevný disk.  $\bullet$ 
	- o **Instalace 3.5" pevného disku:** Vložte pevný disk a zajistěte jej čtveřicí šroubků.

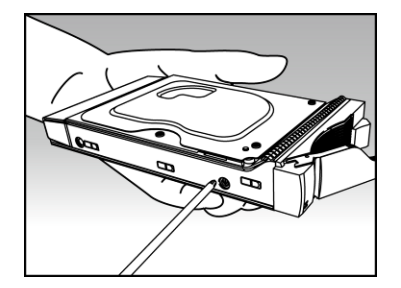

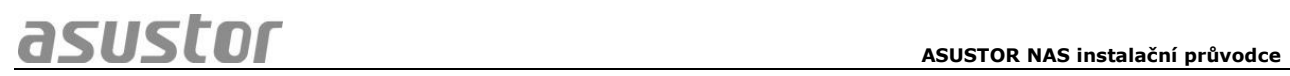

o **Instalace 2.5" pevného disku a SSD:** Vložte pevný disk doleva dozadu a zajistěte jej čtveřicí šroubků.

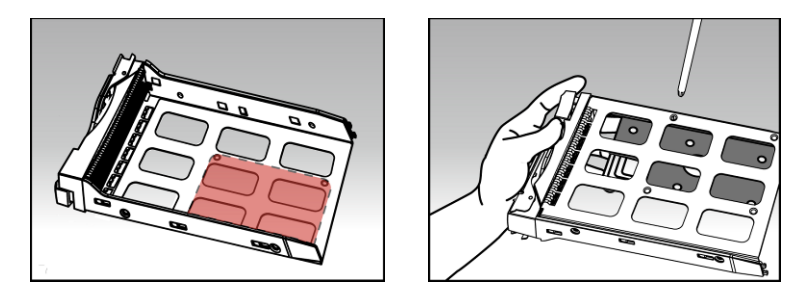

 $\bullet$ Zasuňte šuplík s instalovaným pevným diskem do své pozice s uvolněnou západkou. Po zasunutí zajistěte západkou, měli byste slyšet cvaknutí.

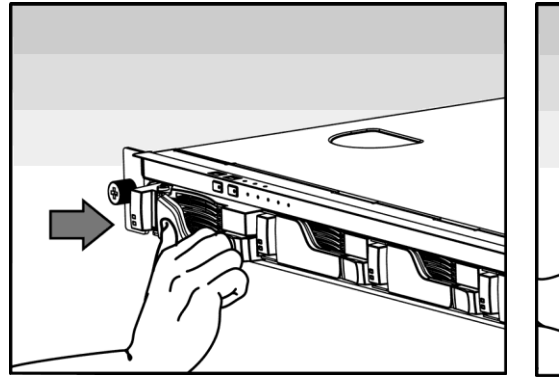

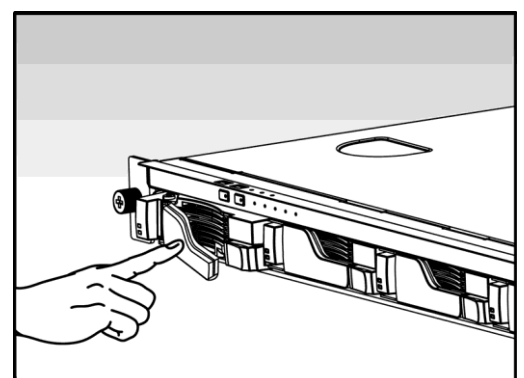

#### **2.2. Napájení, připojení a první zapnutí**

Připojte NAS do elektrické sítě a druhým koncem do vstupu (ů) zdroje NAS server.

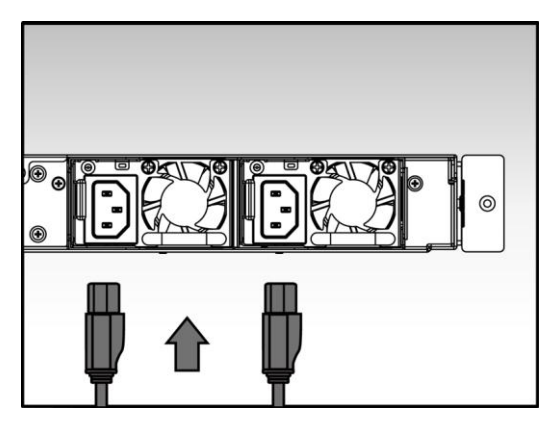

Připojte NAS server pomocí RJ-45 kabelu (ů) do místní sítě, třeba do switche nebo routeru.

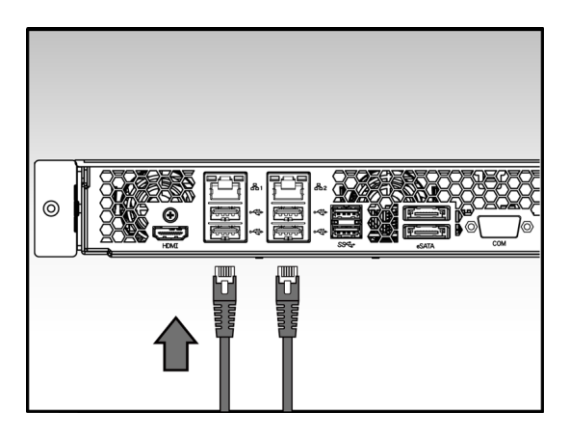

Poté podržte po dobu 1 – 2 sekund tlačítko Power. Za chvíli se rozsvítí modrá LED  $\bullet$ dioda, což bude značit zapnutí NAS server. Dále se aktivuje zelená LED dioda indikující běh systému.

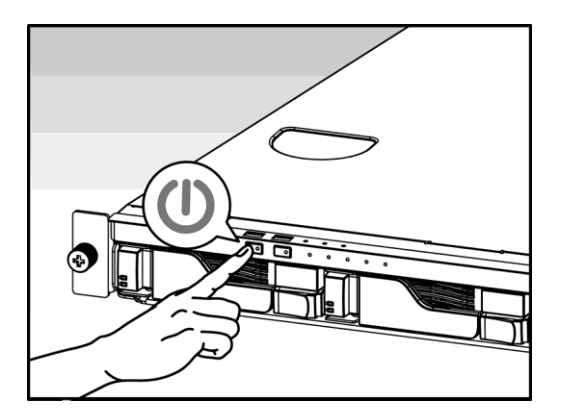

NAS je připraven k provozu jakmile zelená LED dioda přestane blikat a začne trvale  $\bullet$ svítit. Ve stejnou chvíli uslyšíte systémové pípnutí. Instalace pevných disků a hardwarová konfigurace je tím dokončena.

# **3. Instalace softwaru**

There are 2 different installation methods that you can choose from:

#### **3.1.Instalace z CD**

#### **3.1.1. Windows uživatelé**

Vložte do mechaniky instalační CD. Průvodce by se měl automaticky spustit.  $\bullet$  . The set of  $\bullet$ 

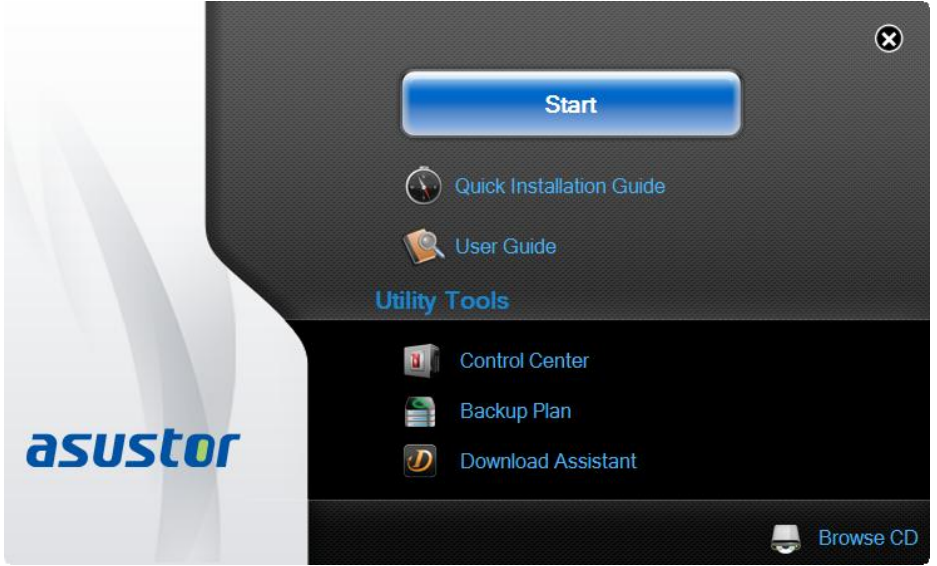

- Na Váš počítač bude instalován program ASUSTOR Control Center. Po jejím  $\bullet$ dokončení začne utilita skenovat místní síť k nalezení NAS serveru. Ten proto musí být připojen do místní počítačové sítě.
- Vyberte ze seznamu nalezený NAS server, který chcete konfigurovat .

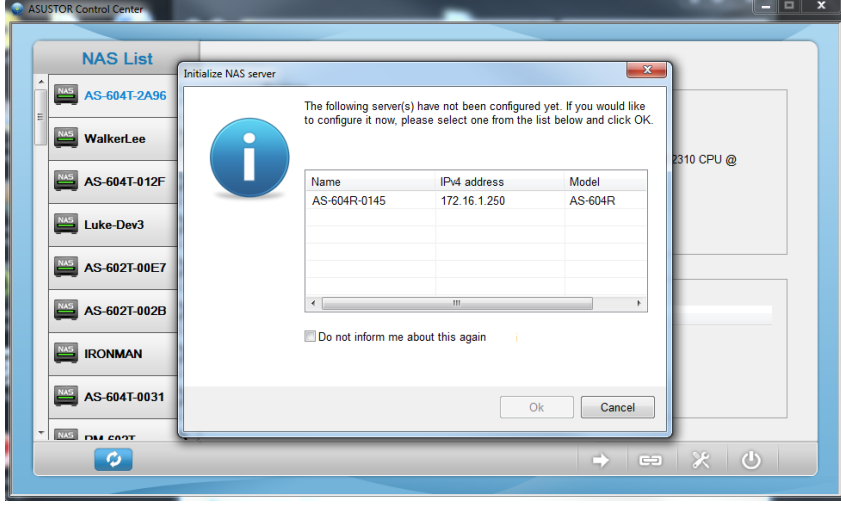

#### **3.1.2. Mac uživatelé**

Vložte do mechaniky instalační CD a klikněte na Quick Install / Rychlá instalace.

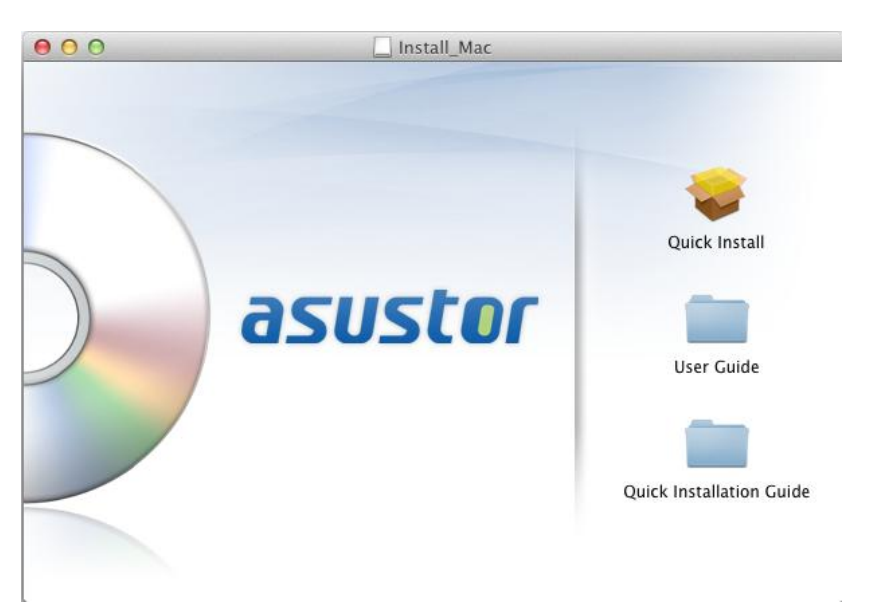

- Na Váš počítač bude instalován program ASUSTOR Control Center. Instalace  $\bullet$ proběhne automaticky. Po jejím dokončení začne utilita skenovat místní síť k nalezení NAS serveru.
- Vyberte ze seznamu nalezený NAS server, který chcete konfigurovat .

#### **3.2. Webová instalace**

- Pokud znáte IP adresu serveru, zadejte tuto IP adresu serveru do adresní řádky  $\bullet$ webového prohlížeče (např.: [http://192.168.1.168:8000\)](http://192.168.1.168:8000/).
- Postupujte průvodcem podle instrukcí . $\bullet$

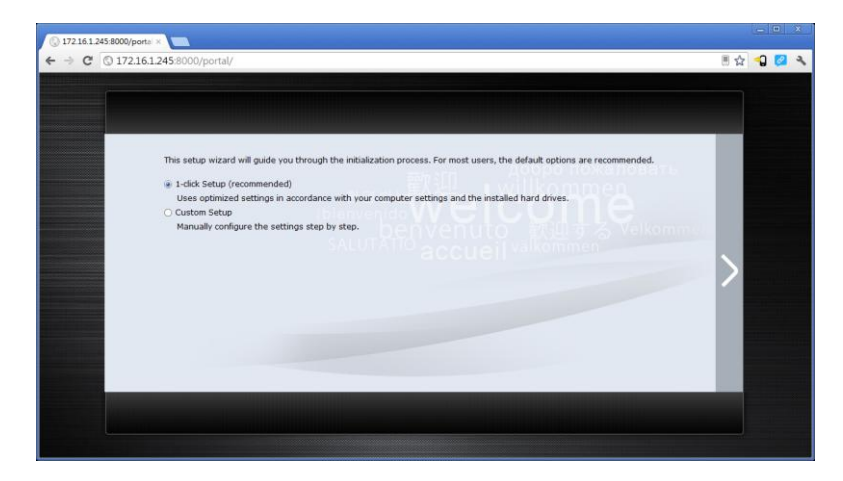

## **4. Přlohy**

### **4.1.LED Indikátory**

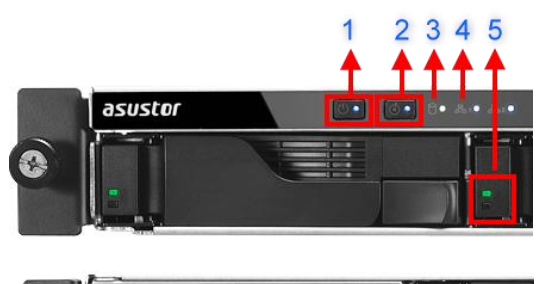

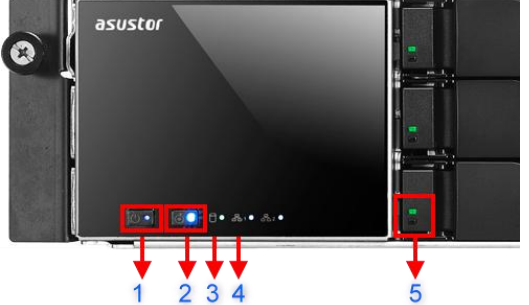

- 1. LED indikace napájení
- 2. LED indikace systému
- 3. LED indikace sítě
- 4. LED indikace USB portů
- 5. LED indikace jednotlivých pevných disků

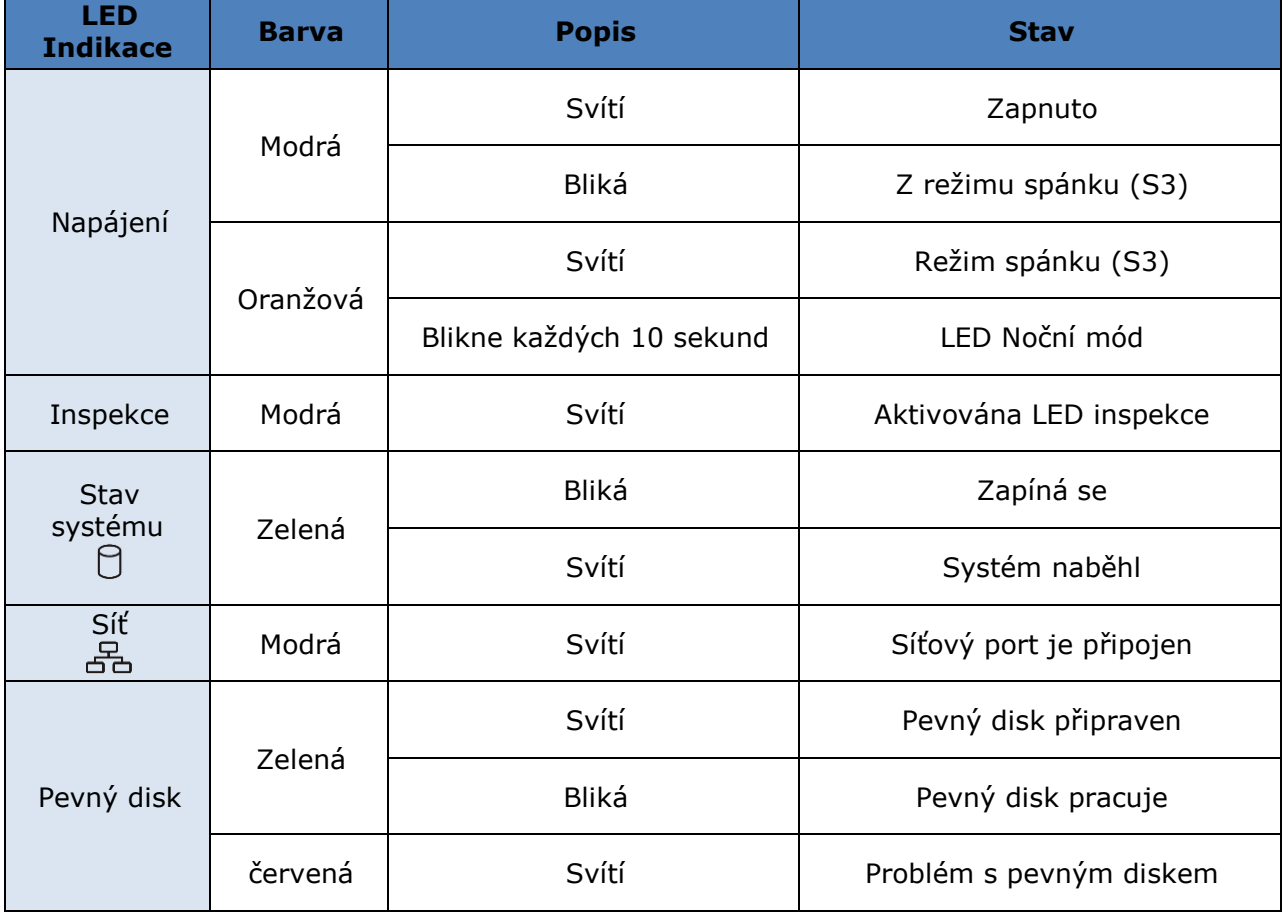

#### **4.2. Zadní panel**

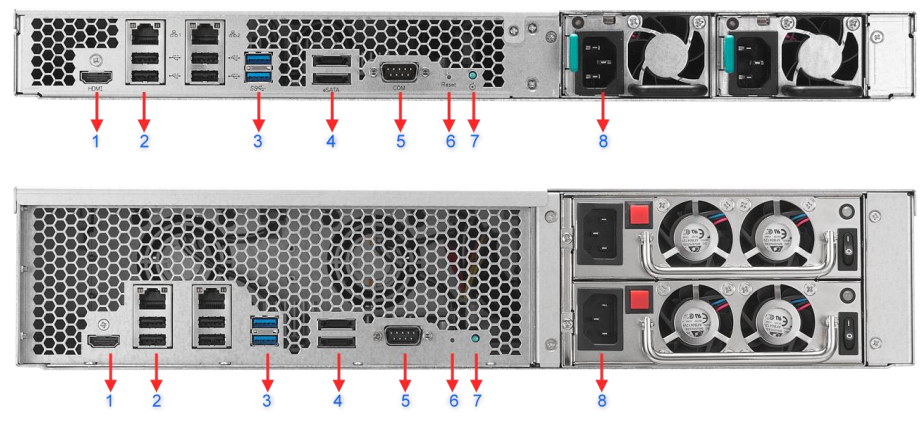

#### 1. HDMI port

- 2. RJ45 a USB 2.0 port
- 3. USB 3.0 port
- 4. eSATA port
- 5. Port konzole
- 6. Reset tlačítko
- 7. Servisní LED
- 8. Napájecí zdroj

# **4.3. Štítek**

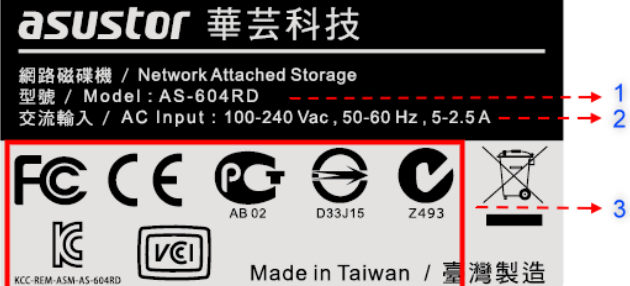

- 1. Název model
- 2. Údaje o napájení
- 3. Certifikace

# **ASUSTOF**<br>**ASUSTOF**

# **5. Lokální technická podpora**

#### **Infolinka:** 800 118 629

Provozní doba po-čt 9:00 – 17:30, pá 9:00 – 16:00

#### **Servisní středisko**

ConQuest entertainment a. s

Hloubětínská 11

198 00 Praha 9

+420 284 000 111

Provozní doba po-pá 9:00 – 17:00